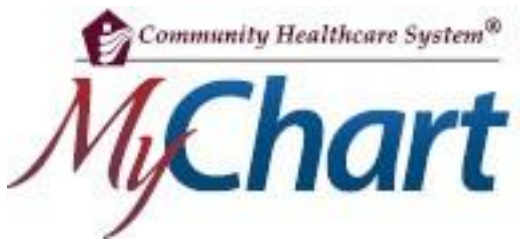

# Visitas por video en MyChart

# Cómo conectarse mediante una PC o computadora portátil

Reunirse con un proveedor mediante una visita por video es una manera conveniente de recibir atención sin ir al hospital o a la clínica en persona.

## **Preparación para la visita: se debe completar 7 días antes de la visita**

### Requisitos:

- Configurar Google Chrome o Mozilla FireFox como navegador predeterminado
- Cámara web
- Auriculares y micrófono
- Cuenta MyChart activa
- 1. Inicie sesión en MyChart en su computadora visitando https://mychart.comhs.org.
- 2. Una alerta en la parte superior de la página de inicio de sesión de MyChart le permitirá acceder directamente a los detalles de su próxima visita. También puede acceder a esta información yendo a "Visits" (Visitas) y seleccionando "Details" (Detalles) para esta visita.

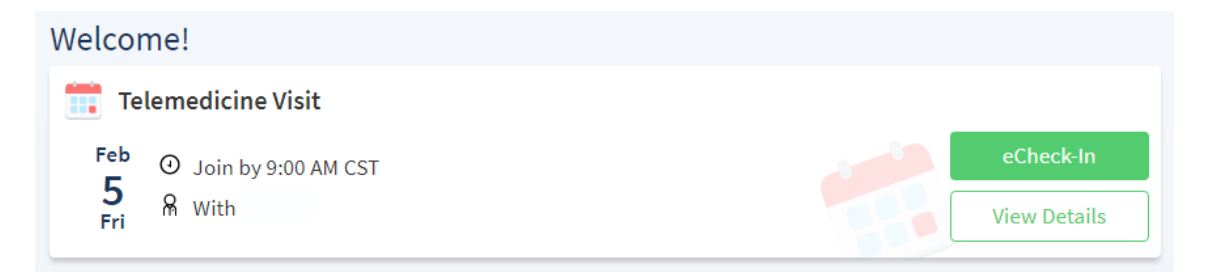

3. Debe completar el registro en línea (eCheck-in) antes de comenzar la visita por video. Durante el registro en línea, usted puede actualizar sus datos demográficos, información del seguro, alergias, medicamentos y farmacia. Si su proveedor tiene algún cuestionario que quiera que complete antes de la visita, lo encontrará aquí también.

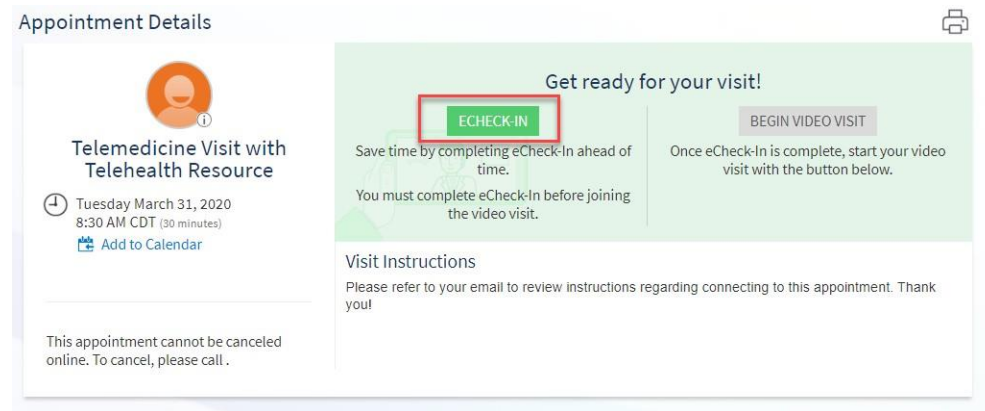

4. La información de su cita incluirá un enlace a "Test Connectivity" (Probar conectividad) que le permitirá asegurarse de que el micrófono y la cámara estén configurados, y de que su conexión sea adecuada para hacer la visita por video. Use el enlace a "Connection Status Test" (Prueba de estado de la conexión) en "Visit Instructions" (Instrucciones de la visita) en "Appointment details" (Información de la cita) para hacer la prueba. Haga clic en "Connection Status Test" (Prueba de estado de la conexión).

#### **Visit Instructions**

Please review the Video Visit FAQ section in MyChart and complete eCheck-in prior to your appointment. Using the MyChart Mobile app on your phone is the preferred method to establish a connection. If using a lap top or PC, video visits will require Chrome or Firefox browsers. Internet Explorer, Safari and Microsoft Edge will not be able to launch your visit. You will be able to connect to your visit as early as 15 minutes before your scheduled appointment time.

Prior to your appointment time, please test your connection status by clicking: Connection Status Test This can be done at any time prior to the visit.

You will be prompted to Check-in and enter your name. Once entered, click the Test Connection Status button. Look for Connectivity Test complete to see your connection is successful. You may exit the browser once the test is finished. For more instructions or troubleshooting, please review the Video Visit section in the Frequently Asked Questions page..

### 5. Haga clic en "CHECK-IN" (Registrarse) en la ventana que aparece.

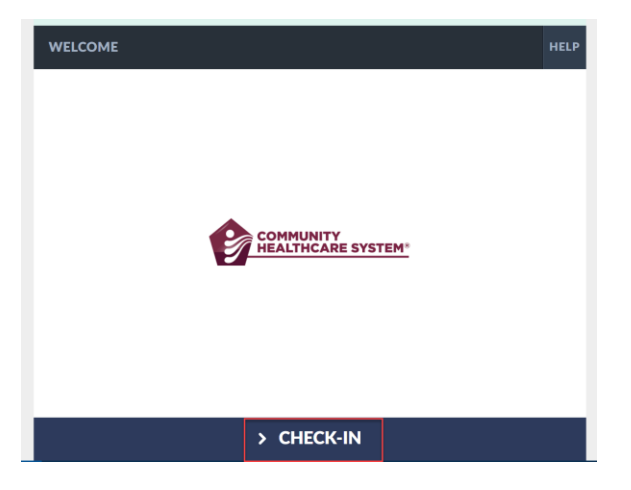

6. Escriba su nombre y haga clic en "CONFIRM" (Confirmar).

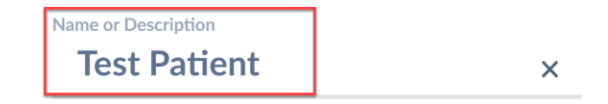

7. Se ejecutará una prueba de conectividad automáticamente. Una vez completado, elija "PROCEED" (Continuar).

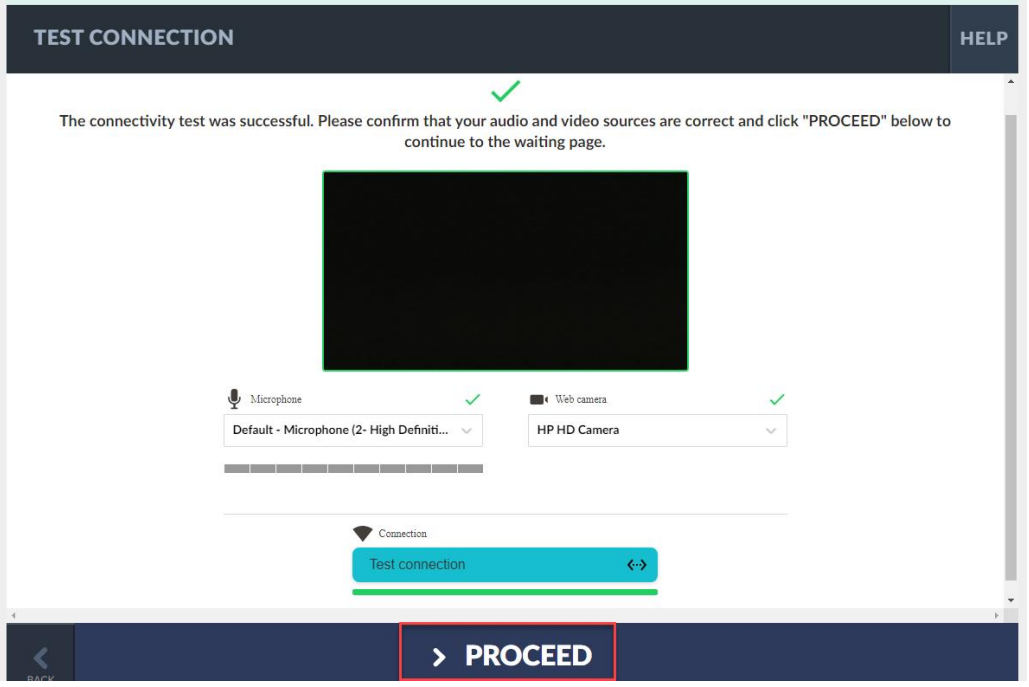

Permita el acceso al micrófono y la cámara.

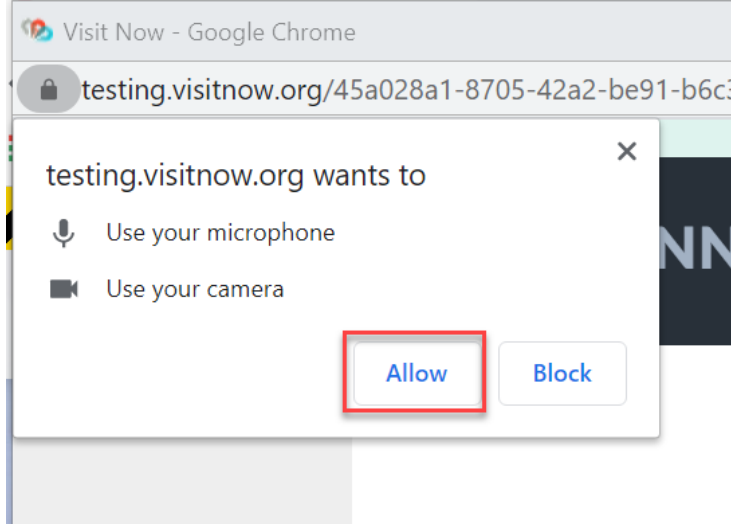

8. Elija "EXIT" (Salir).

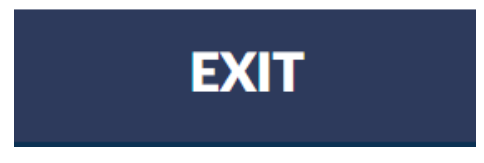

Si recibe un mensaje de error, deberá comprobar que la cámara, el micrófono y la conexión a internet están funcionando correctamente.

9. Ha completado la prueba de conectividad.

## **Unirse a la visita por video: hasta 15 minutos antes de la hora de la cita.**

Requisitos previos (siga los pasos de arriba)

- Prueba de conexión exitosa
- Registro en línea completado
- 1. Inicie sesión en MyChart en su computadora visitando https://mychart.comhs.org.
- 2. Una alerta en la parte superior de la página de inicio de sesión de MyChart le permitirá acceder directamente a los detalles de su próxima visita. También puede acceder a esta información yendo a "Visits" (Visitas) y seleccionando "Details" (Detalles) para esta visita.

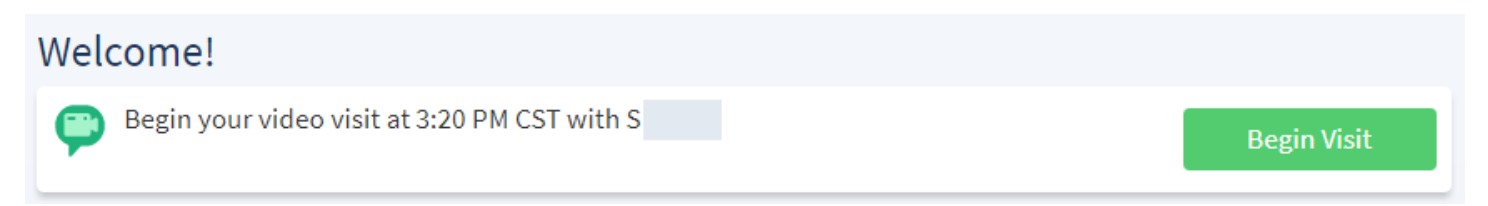

- 3. Debe completar el registro en línea (eCheck-in) antes de comenzar la visita por video. Durante el registro en línea, usted puede actualizar sus datos demográficos, información del seguro, alergias, medicamentos y farmacia. Si su proveedor tiene algún cuestionario que quiera que complete antes de la visita, lo encontrará aquí también.
- 4. Haga clic en "Begin Video Visit" (Comenzar la visita por video).

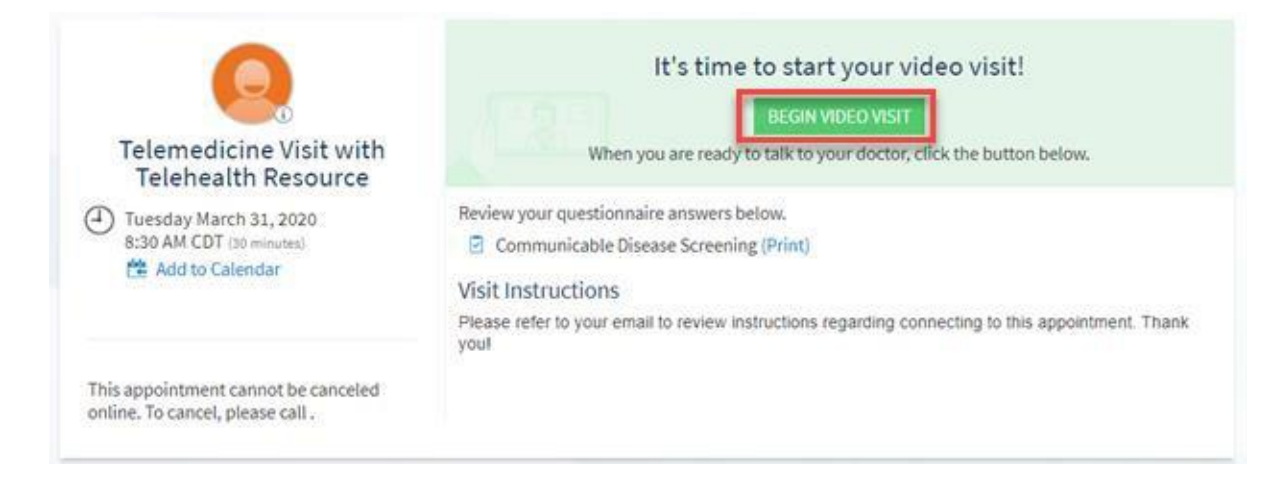

5. Haga clic en "CHECK-IN" (Registrarse) en la nueva ventana que aparece.

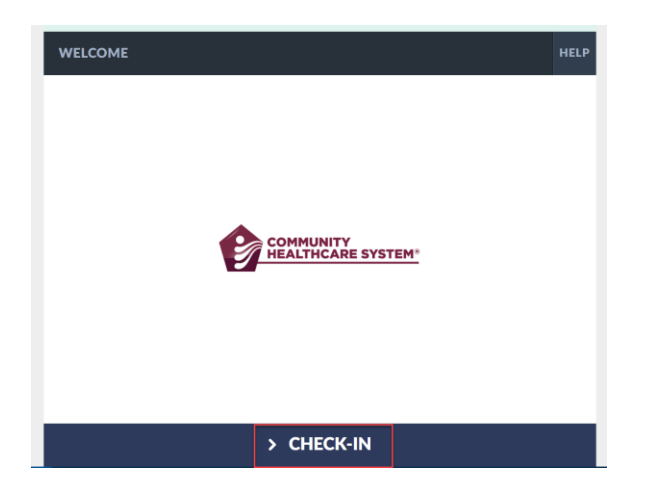

6. Se ejecutará una prueba de conectividad automáticamente. Una vez completado, elija "PROCEED" (Continuar).

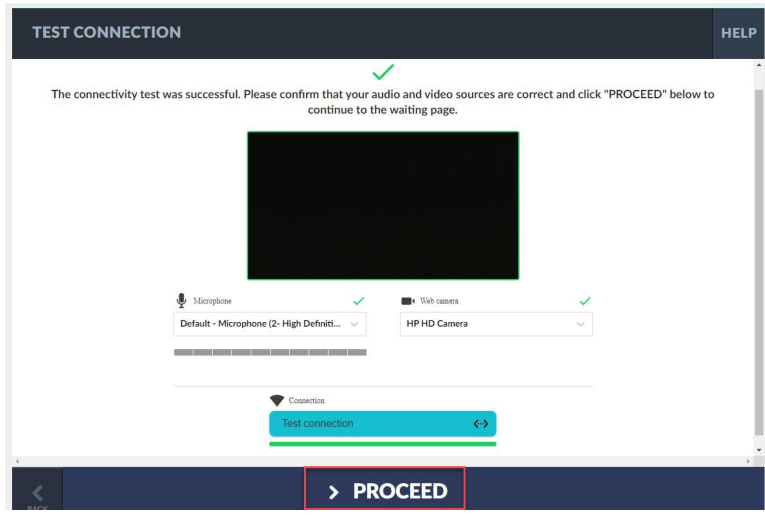

7. Una vez que se haya registrado, verá este mensaje hasta que su proveedor se una a la visita.

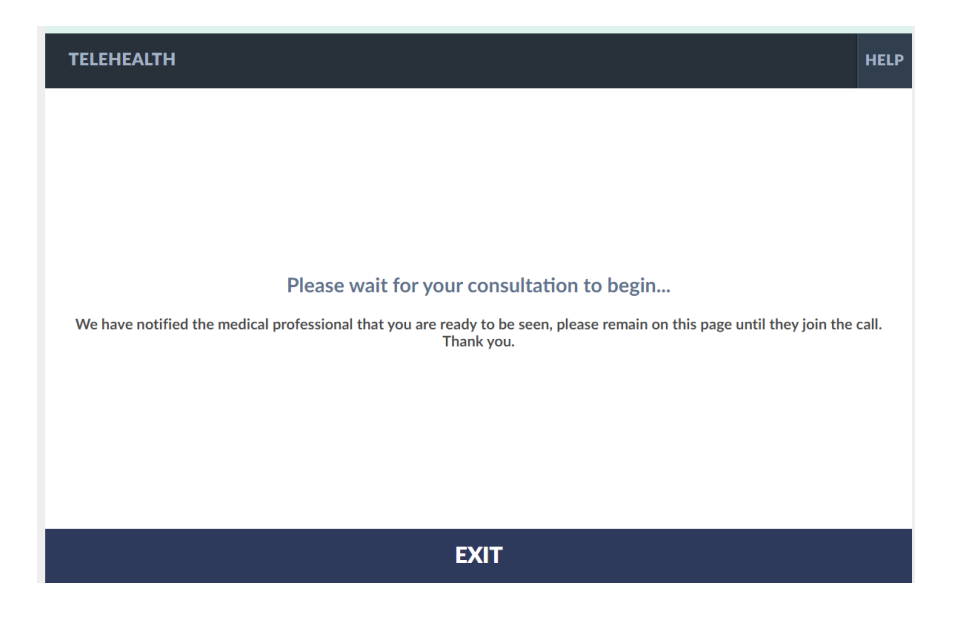

- 8. Cuando se una a la visita, es posible que se le solicite que permita el acceso a su cámara web y micrófono. Debe hacer clic en permitir para completar una visita de video.
- 9. Una vez que su proveedor se una, lo verá y lo escuchará en la pantalla. Hay un menú de botones en el lado derecho de la pantalla.

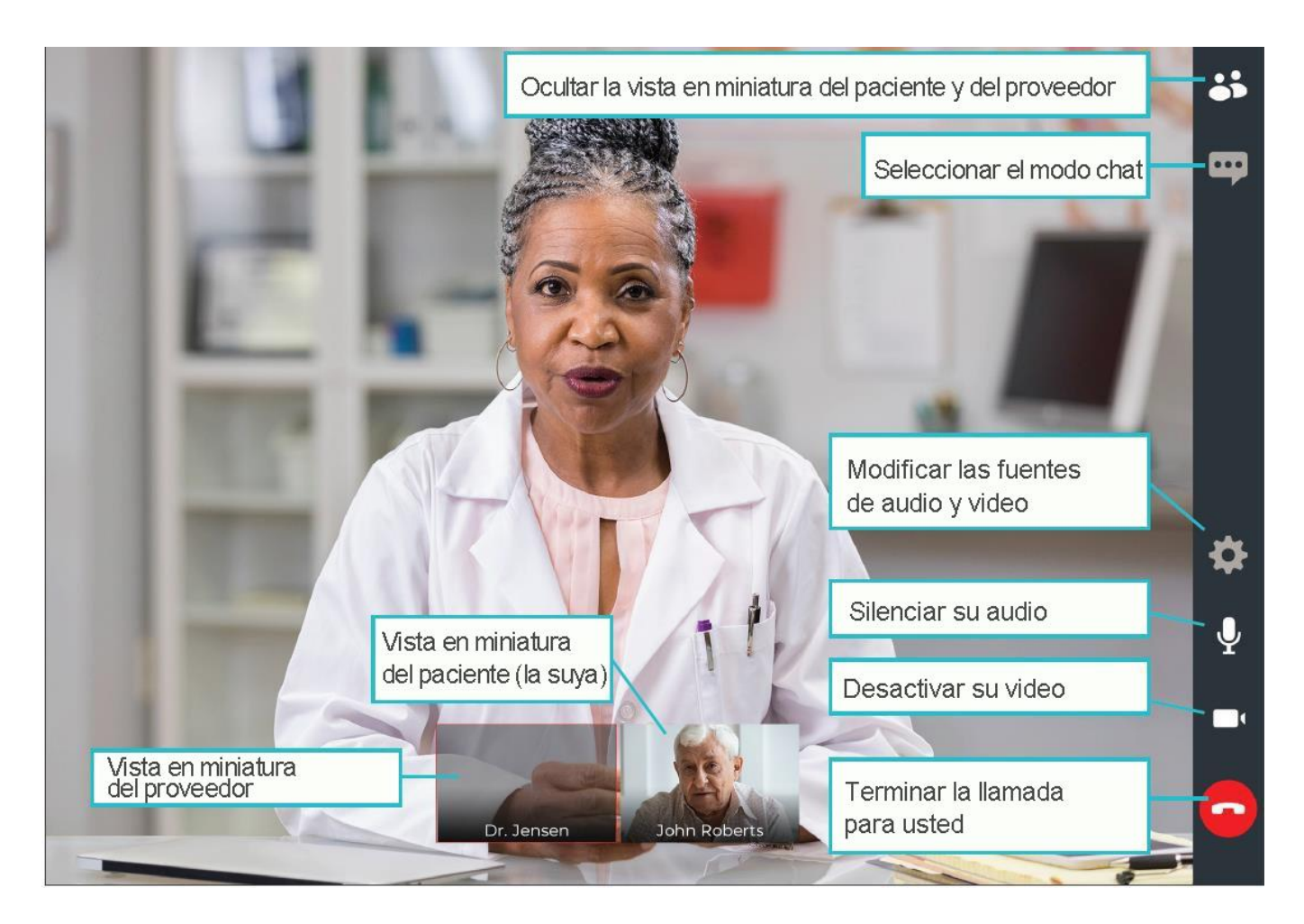

**NO** finalice su visita hasta que el proveedor haya completado todo y terminado la llamada. Si usted termina la llamada antes de que esta haya finalizado, no podrá volver a unirse.

\*Si usted se desconecta o accidentalmente cierra el navegador, vuelva a MyChart y seleccione "Begin Video Visit" (Comenzar la visita por video). No es lo mismo que terminar la llamada, y podrá volver a conectarse a la visita.